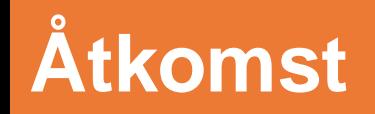

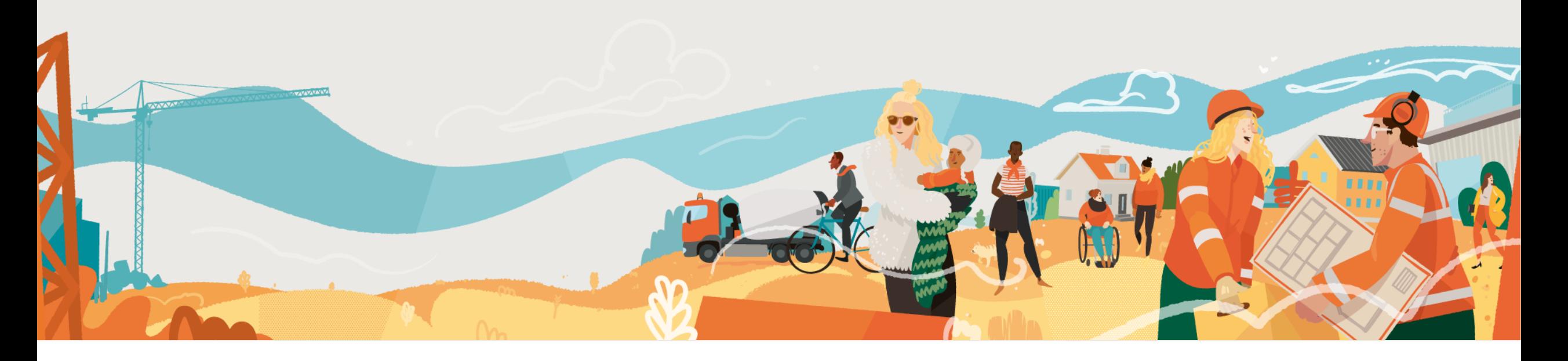

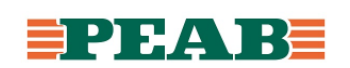

## **Inbjudan**

Dalux beställs internt i Peab via Supportportalen. Ansvarig skickar inbjudan till användare via mail.

För att komma in i projektet första gången:

- Öppna inbjudan via mail
- Klicka på **'Acceptera inbjudan'(1)**

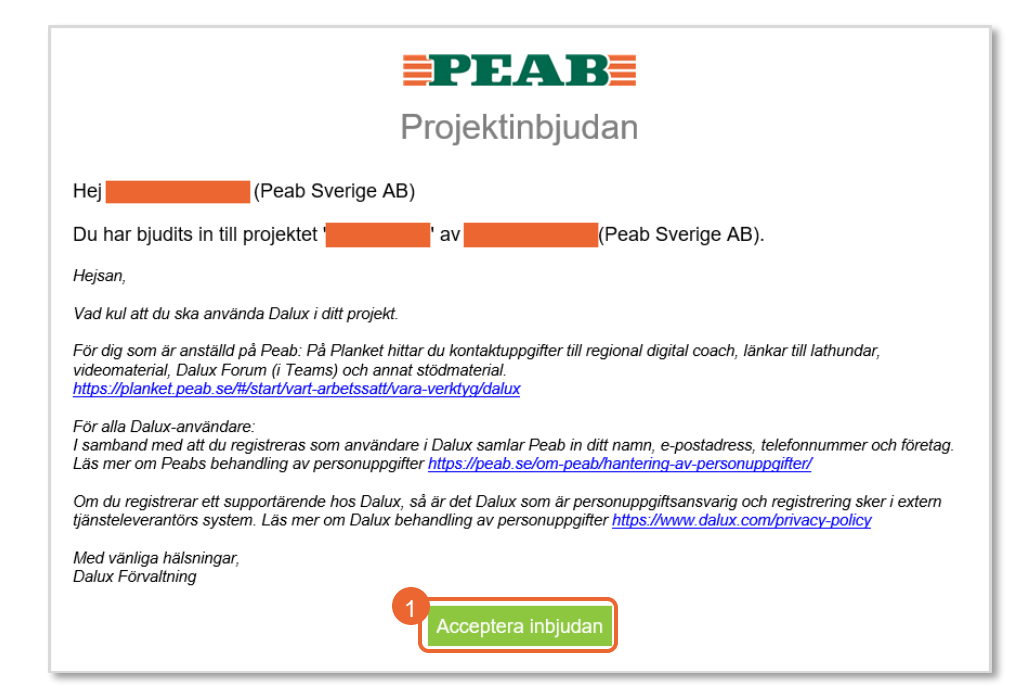

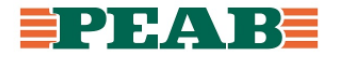

## **Olika arbetsytor**

Det går att arbeta i Dalux via webbläsare Mircosoft Edge och Google Chrome, skivbordsapp på dator samt app i mobil och läsplatta. På datorn rekommenderas att arbeta via skrivbordsapp då det går snabbare och grafiken återges bättre kontra arbete via webbläsare.

För att ladda ner Dalux app på mobil och läsplatta:

• Ladda ned Dalux app till din mobila enhet från App store (iOS) eller Google Play (Android)

Observera att på surfplattor med Windows operativsystem t.ex. Microsoft Surface går det ej att ta foton i Dalux.

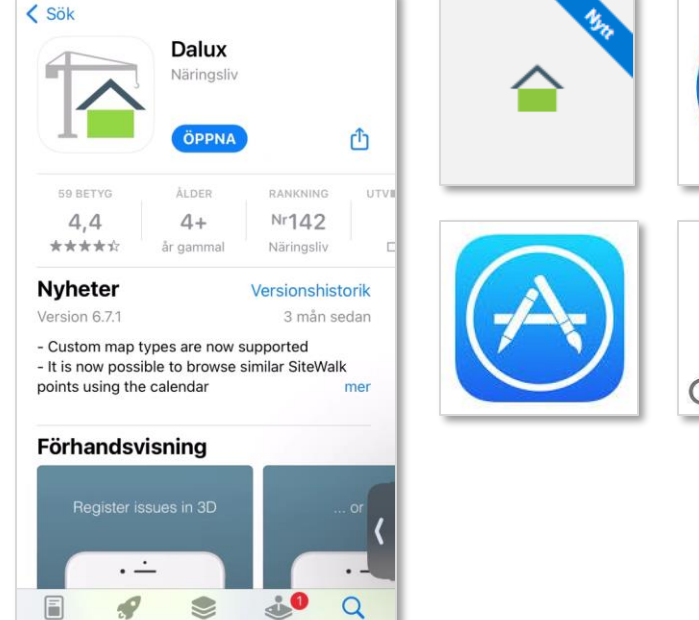

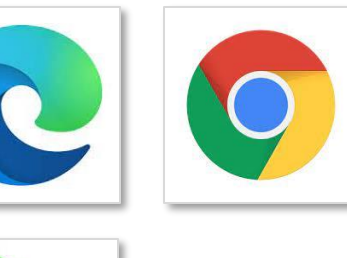

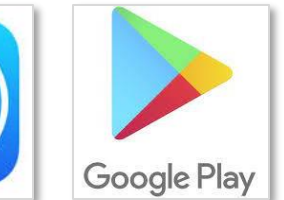

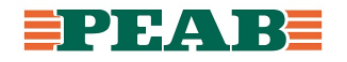

## **Olika arbetsytor**

För att ladda ner Dalux app på dator internt i Peab:

- Öppna Software Center på din dator
- Sök efter **'Dalux'(1)**
- Klicka på **'Dalux'(2)** och välj sedan **'Installera'(3)**

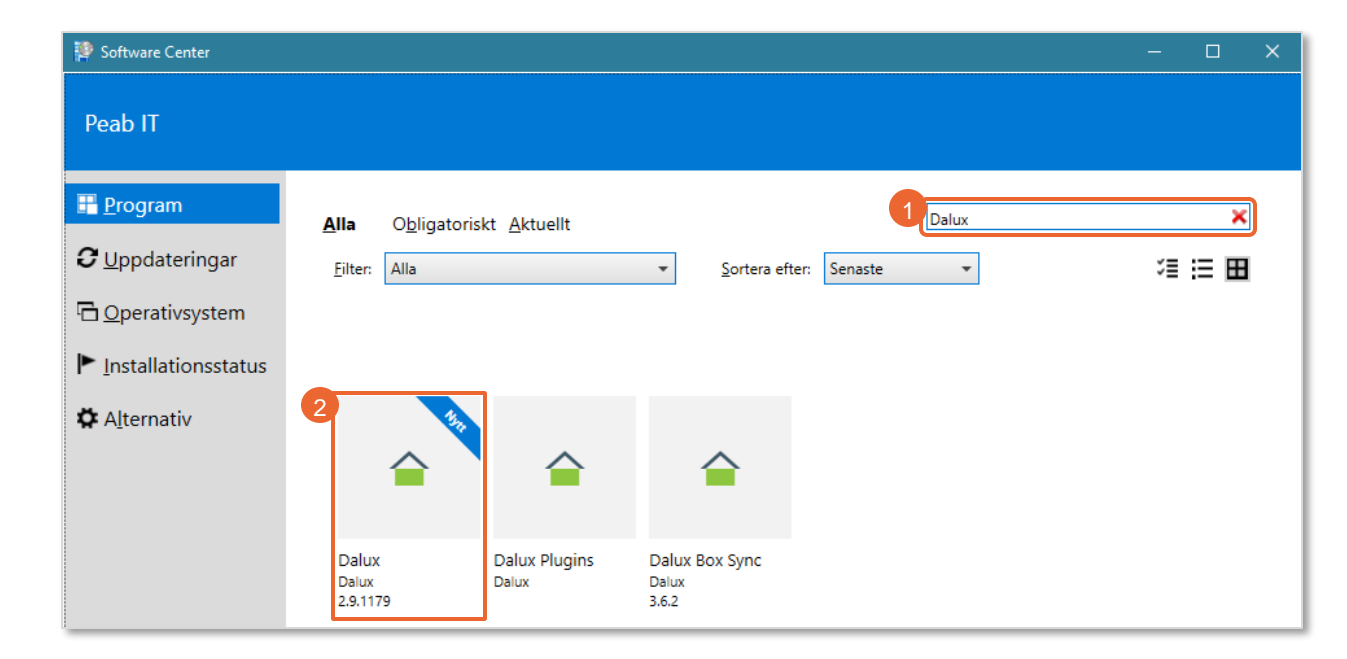

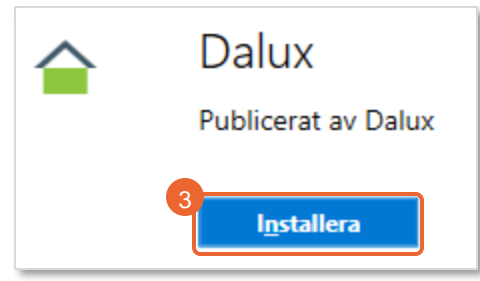

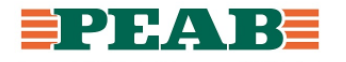

## **Olika arbetsytor**

För att ladda ner Dalux app på dator externt:

- Klicka på ditt namn högst upp till höger **(1)**
- Klicka på '**Ladda ner'(2)**
- Klicka på **'Ladda ner'(3)** Dalux App

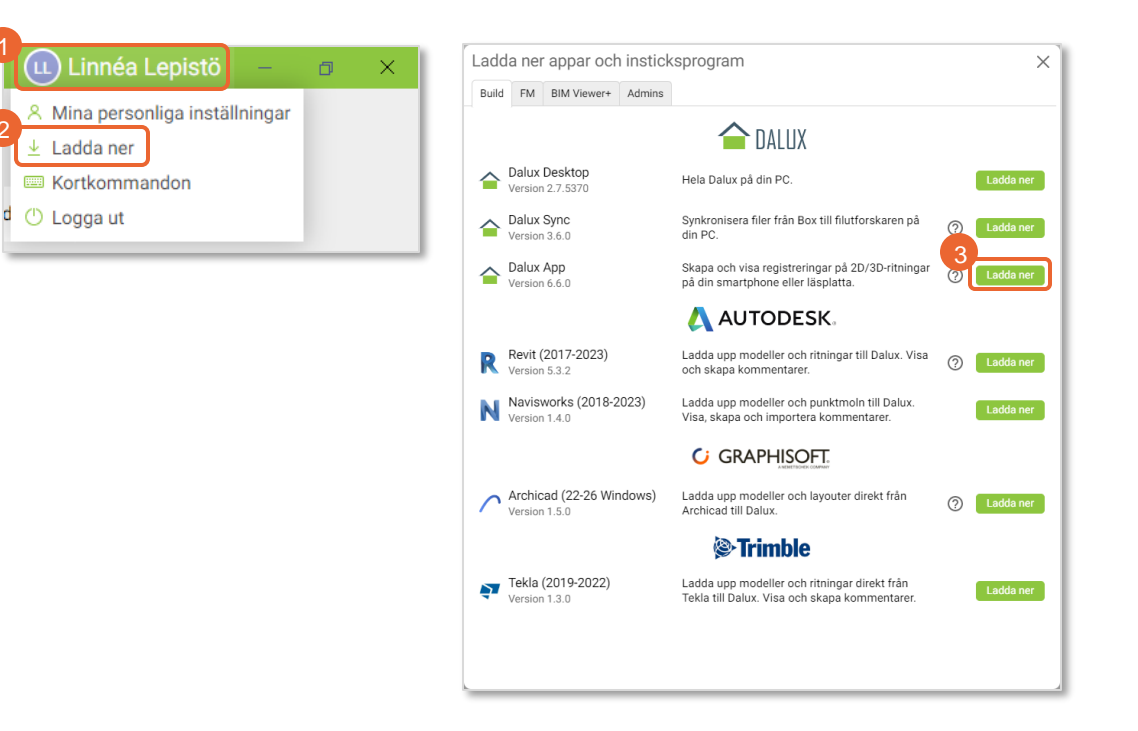

2

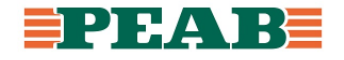